# **Reasons for Creating Power Positioning Restrictions**

### SAFETY...

- Prevents the end user from operating the wheelchair in an unsafe position. Example: Drive Lockout - the chair is tilted too far back to operate safely.
- Prevents the end user from moving their posture into an unsafe position. Example: Actuator Restriction - Prevents the individual from reclining too far and promoting a posterior pelvic tilt or prevents the end user from coming too far forward out of tilt or reclining, thus allowing gravity to negatively affect their posture.

## **DRIVE LOCKOUT...**

This is a drive restriction that is set so that the end user cannot drive the power wheelchair if it is in too much tilt and/or recline. This is a safety restriction that allows the angle in which the lockout occurs to be adjusted, but the restriction cannot be removed from the system.

### In the ECON W Programming Station...

- 1) Select the **Seat Configuration** tab at the top of screen
- 2) Click on Inclination Thresholds from the tabs on the left side
- 3) Locate the Drive Restriction type
- 4) Adjust the Slide Bar to the desired lockout angle

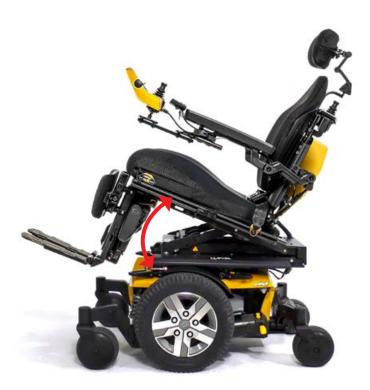

**TILT CONDITION MET** Chair will not drive.

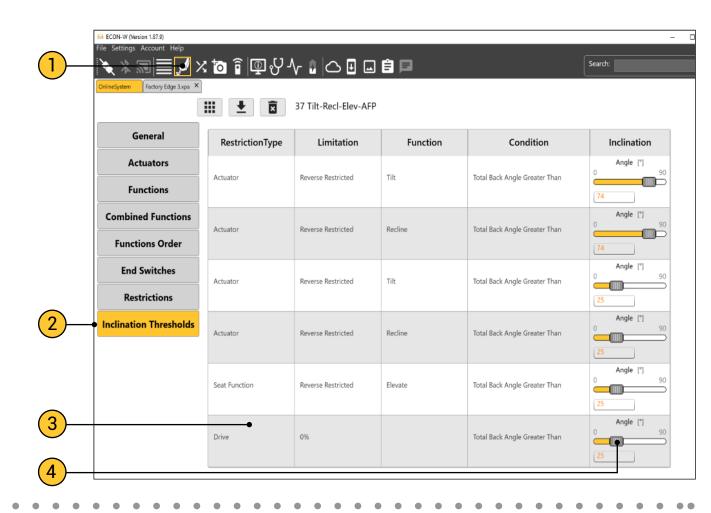

### PRE-TILT...

This is a forward limiting actuator restriction that will stop the tilt actuator from coming forward past the programmed angle. This is typically used to prevent an end user with impaired trunk control from coming to a complete upright position where gravity has the biggest affect on the postural position.

# In the ECON W Programming Station...

1) Select the **Seat Configuration** tab at the top of screen

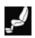

- 2) Click on Restrictions from the tabs on the left side
- 3) Click on the to create a new restriction
- 4) Select Actuator Restriction from the top drop down
- 5) Select Forward Restricted under the Restriction tab
- 6) Add a Condition by clicking on the "+"
- 7) Choose Tilt under the Actuator section
- 8) Choose Inclination Condition under the next drop down
- 9) Choose the desired restriction Angle
- 10) Choose Inclination Seat Recline under the next drop down
- 11) Choose Total Back Angle Less Than in the next drop down
- 12) Click on the **t** to save the Restriction

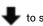

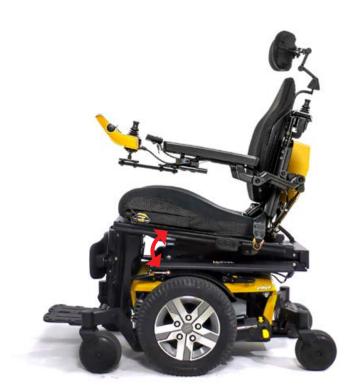

**TILT CONDITION MET** 

Chair will not tilt forward any further.

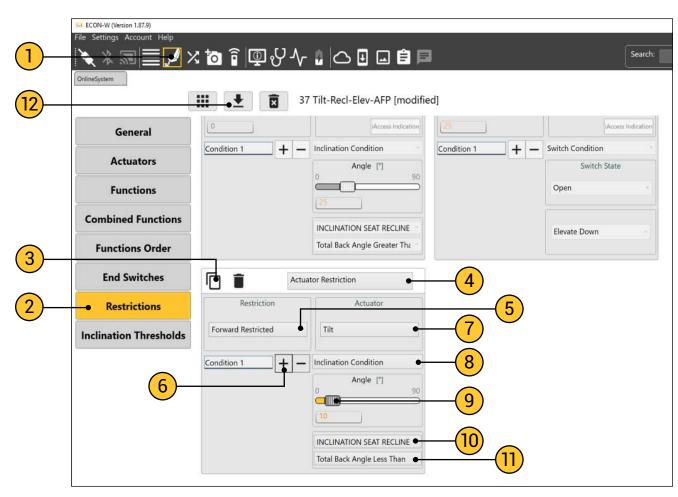

#### **ANTERIOR RECLINE RESTRICTION...**

This is a forward-limiting actuator restriction that will stop the recline actuator from coming forward past the programmed angle. This typically is used when an end user has a hip flexion ROM restriction. This limits the forward movement of the recline actuator to prevent the chair from creating too much flexion at the hips, thus potentially causing a posterior pelvic tilt and other postural asymmetries.

### In the ECON W Programming Station...

1) Select the **Seat Configuration** tab at the top of screen

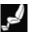

2) Click on Restrictions from the tabs on the left side

3) Click on the to create a new restriction

4) Select Actuator Restriction from the top drop down 5) Select Forward Restricted under the Restriction tab

6) Add a Condition by clicking on the "+"

7) Choose Recline under the Actuator section

8) Choose Inclination Condition under the next drop down

9) Choose the desired restriction Angle

10) Choose Inclination Seat Recline under the next drop down

11) Choose Total Back Angle Less Than in the next drop down

12) Save the Restriction with the symbol

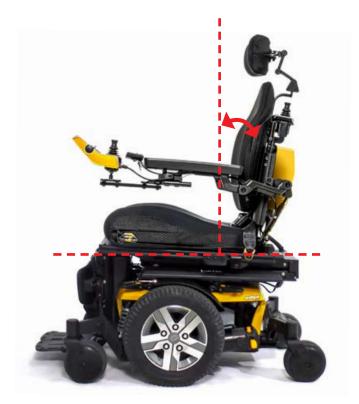

**RECLINE CONDITION MET** 

Chair will not recline forward any further.

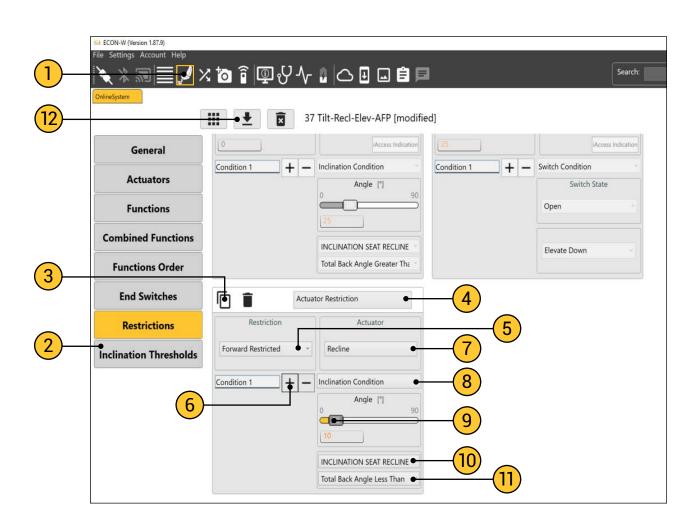

### POSTERIOR RECLINE RESTRICTION...

This is a rearward-limiting actuator restriction that will stop the recline actuator from moving back past the programmed angle. This typically is used to allow the end user the ability to adjust his/her reclined position, but limits the seat from reclining too far back and potentially causing a posterior pelvic tilt and other postural asymmetries.

### In the ECON W Programming Station...

1) Select the **Seat Configuration** tab at the top of screen

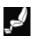

2) Click on Restrictions from the tabs on the left side

3) Click on the to create a new restriction

4) Select Actuator Restriction from the top drop down

5) Select Reverse Restricted under the Restriction tab

6) Add a Condition by clicking on the "+"

7) Choose Recline under the Actuator section

8) Choose Inclination Condition under the next drop down

9) Choose the desired restriction Angle

10) Choose Inclination Seat Recline under the next drop down

11) Choose Total Back Angle Greater Than in the next drop down

12) Save the Restriction with the

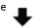

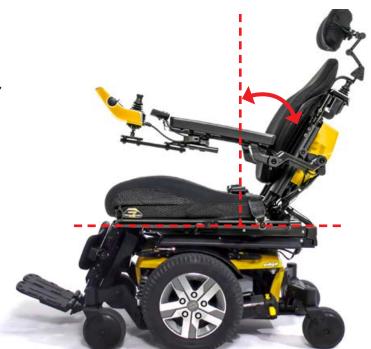

**RECLINE CONDITION MET** 

Chair will not recline back any further.

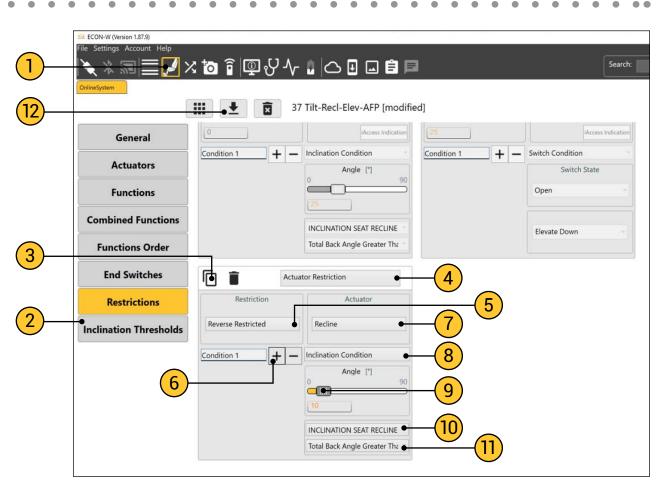